EN

# Firmware update procedure

## **NOTE**

To safeguard against accidentally deleting important data, we recommend that you make a backup.

#### **Preparations**

- An Internet-connected Mac or PC
- SD card / SDHC card (Up to 32 GB)

#### ■ Steps on your Mac/PC

1 Download the latest firmware file from the ATV website.

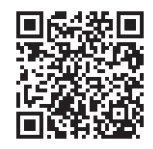

http://products.atvcorporation.com/drums/ad5/

"ATV-aD5\_vXXX.zip" will be downloaded.

\* XXX is the version number.

## 2 Decompress the downloaded zip file.

Decompressing the file creates a folder containing the file "ATV-aD5.BIN."

## 3 Place the "ATV-aD5.BIN" file in the top level (root) of the SD card.

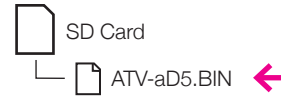

#### ■ Steps on the aD5

### 4 Insert the SD card into the aD5.

#### $5$  While holding down the [CANCEL] button, press the power button to turn on the power.

Continue holding down the [CANCEL] button until the "FIRMWARE UPDATE" screen appears.

The screen shows the current version and the next version.

#### 6 Press [UPDATE] to execute the update.

If you decide to cancel, press [CANCEL]. The update takes approximately two minutes.

#### **CAUTION**

#### Never turn off the power while the update is in progress.

When the update is completed, the screen indicates "COMPLETED."

## $\overline{7}$  Press the power button to turn the power off, and then turn the power on again.

The firmware has been updated. Note the version number shown in the lower right of the startup screen. The "ATV-aD5.BIN" file on the SD card can be deleted.

#### ■ Screen messages

- SD card is not inserted. Please turn power off.
- No SD card is inserted. Turn off the power, and perform the procedure again starting with step 4. • Update file is not found. Please turn power off.
- The "ATV-aD5.BIN" file is not found. Turn off the power, and check the SD card. • Update file is not valid. Please turn power off.
	- The "ATV-aD5.BIN" file is damaged. Perform the procedure again starting with step 1.

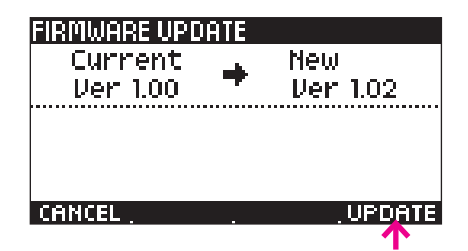

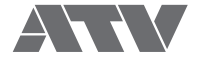